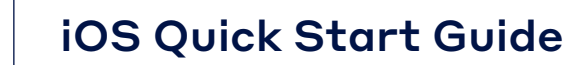

SO RICHTEST DU DEINE TEAMWIRE APP EIN

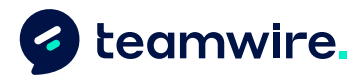

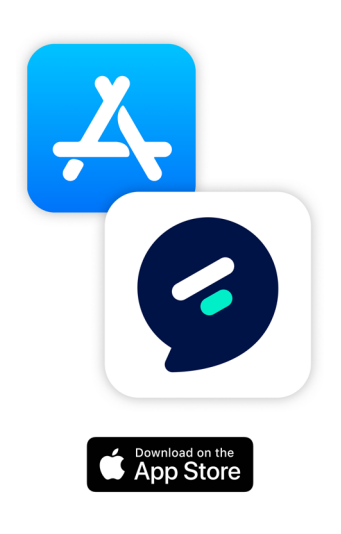

Suche im AppStore nach "Teamwire". Solltest du die App nicht finden, besuche https:// teamwire.eu/downloads um sie dort herunterzuladen.

1

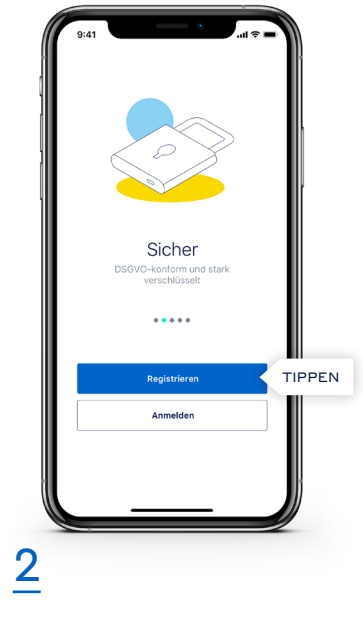

Nachdem du die App erfolgreich installiert hast, kannst du nun Teamwire starten. Tippe auf Registrieren um fortzufahren.

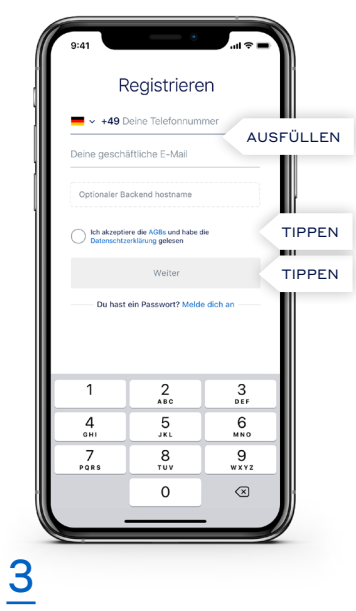

Wähle deine Landesvorwahl aus und gib dann deine Mobilfunknummer und geschäftliche E-Mail-Adresse ein. Stelle sicher, dass deine Eingaben korrekt sind. Du wirst einen Link zur E-Mail-Bestätigung und eine PIN per SMS erhalten. Bitte akzeptiere die AGBs und Datenschutzerklärung und tippe dann auf Weiter.

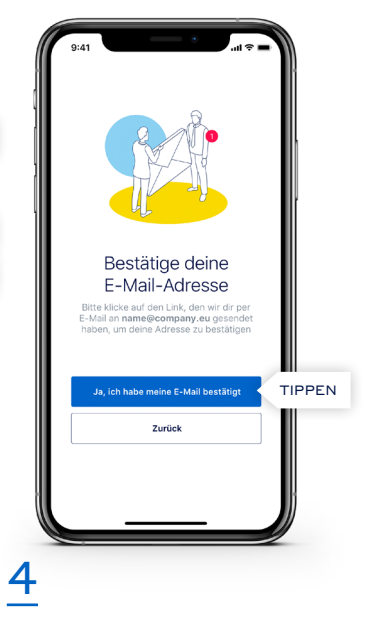

Öffne das Postfach der verwendeten E-Mail-Adresse und bestätige die Nachricht von Teamwire. Tippe danach bitte auf Ja, ich habe meine E-Mail bestätigt.

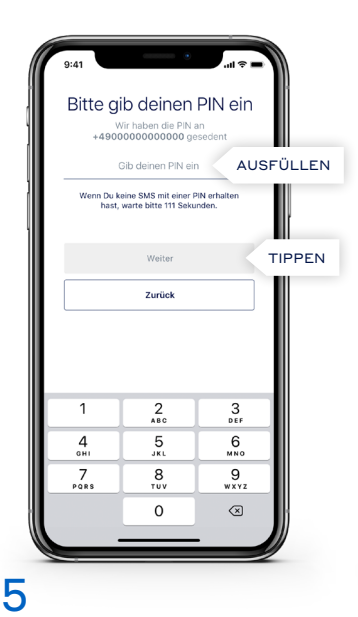

Bitte trage die PIN ein, die du von Teamwire per SMS erhalten hast. Die App wird nun beginnen deine Nachrichten und Kontakte zu synchronisieren.

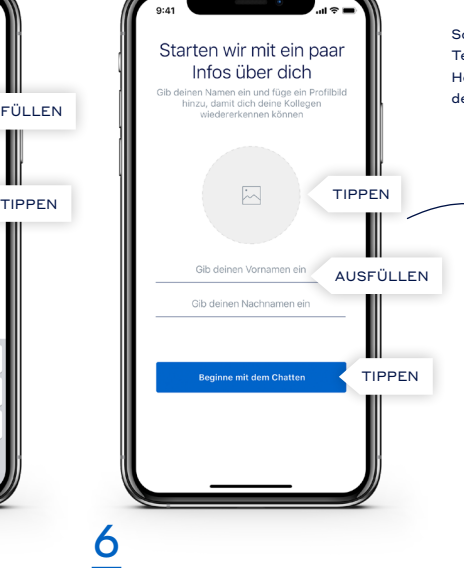

Gib deinen Namen ein und lege ein Profilbild fest, sodass dich deine Kollegen leichter finden können. Wenn du fertig bist, tippe auf Beginne mit dem Chatten.

Sollte deine Organisation einen eigenen Teamwire Server betreiben, trage hier den Hostnamen ein. Für Details kontaktiere deinen IT-System Administrator.

## Teamwire ist nun einsatzbereit!

Solltest du weitere Fragen haben, nutze "Handbuch und FAQs" in den Einstellungen der Teamwire App oder besuche https://teamwire.eu/faq